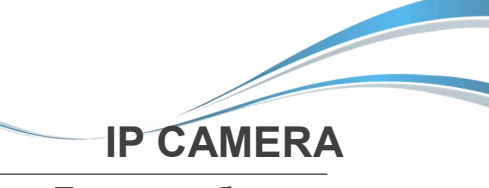

# **Паспорт оборудования**

## **SR-IN25V2812IRS**

**Благодарим Вас за приобретение нашей продукции.** 

**Внимание**: **перед установкой и использованием внимательно изучите данную инструкцию.**

# 1 Предварительный осмотр

1. Получив коробку с камерой, пожалуйста, проверьте ее состояние и проверьте целостность составных частей на наличие повреждений

2. Пожалуйста, проверьте комплектацию, согласно перечню, указанному ниже

### |**Комплектация**

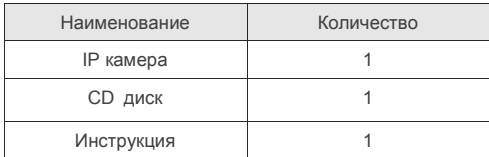

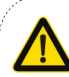

Символ предназначен для предупреждения пользователя о наличии важных инструкций по эксплуатации и техническому обслуживанию (ремонту) в инструкции в прилагаемой к устройству .

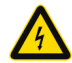

Символ предназначен для предупреждения пользователя о наличии неизолированного «опасного напряжения» внутри корпуса изделия, которое может быть достаточно высоким и вызвать поражения электрическим током.

# 2 Замечания

Благодарим Вас за приобретение видеокамеры SarmatT. В устройстве использована новейшая матрица CMOS, которая обеспечит высокую четкость изображения, хорошую чувствительность и превосходную цветопередачу.

- 1. Перед использованием камеры, пожалуйста, прочтите внимательно данное руководство и убедитесь, что питание к камере является надежным.
- 2. Для того чтобы профессионально установить устройство, пользователь должен придерживаться инструкциям, описанным ниже.
- 3. Никогда не направляйте камеру на интенсивные источники света. Это может повредить CMOS матрицу.
- 4. Если объектив загрязнен, используйте сухую, мягкую ткань.
- 5. Не устанавливайте камеру вблизи кондиционера, иначе на объективе будет образовываться конденсат.
- 6. При установке, ремонте или очистке оборудования, пожалуйста, убедитесь, что питание к камере отключено.
- 7. Во избежание поражения электрическим током, монтаж/демонтаж оборудования должен осуществлять профессионал.
- 8. Избегайте использования камеры при слишком высоких или слишком низких температурах.
- 9. Для защиты устройства от удара молнии, установите грозозащиту или заземлите силовой кабель.
- 10. Повреждения устройства, вызванные неправильной эскплуатацией, не являются гарантийным случаем .

# **ВНИМАНИЕ:**

- Блок питания должен пройти аттестацию безопасности. Выходное напряжение, ток, полярность, рабочее напряжение, температура должны соответствовать требованиям камеры.
- Для того чтобы получить видео высокого качества, пожалуйста, убедитесь, что подключение к сети является стабильным.

# $3$  Основные характеристики  $5$  Структура камеры

- 1. Высокая производительность в режиме реального времени, работа при ультра-низкой освещенности, автоматическая корректировка изображения: AWB, AEC, ABLC
- 2. Поддержка WEB интерфейса через IE.
- 3. Поддержка двойного потока.
- 4. Поддержка экранного меню, цвет, яркость, насыщенность, настройки цифрового зума и т.д.
- 5. Поддержка передачи видео в режиме реального времени, обнаружение движения и маскирование зон конфиденциальности.
- 6. Поддержка удаленного мониторинга, протокола **ONVIF 2.4,** поддержка **P2P** и механического ИКфильтра.

4 Спецификация

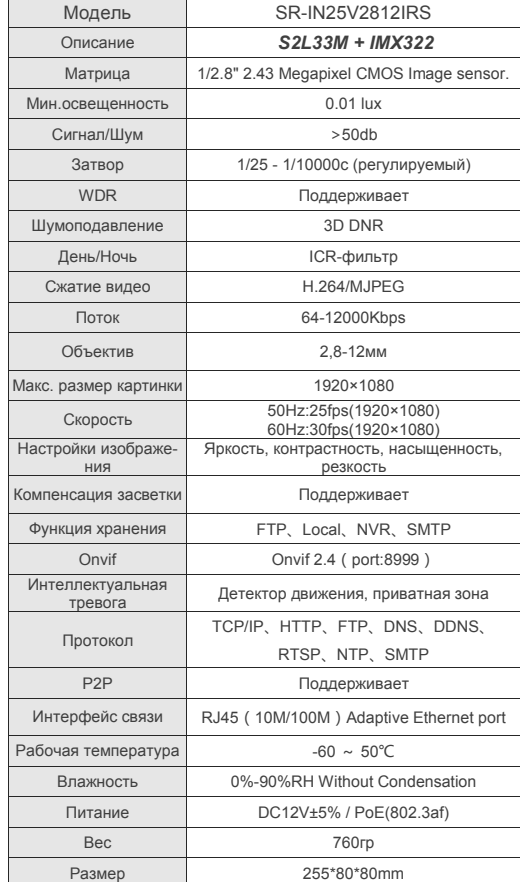

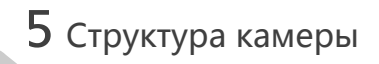

## **Иллюстрация**

Ниже в качестве примера приведена структурная схема для различных моделей.

# **1. Входной интерфейс**

| Структурная схема камеры

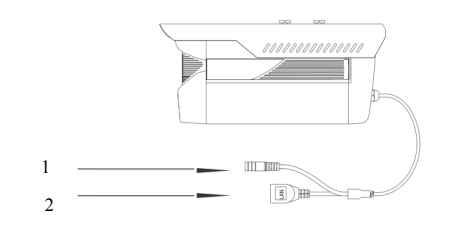

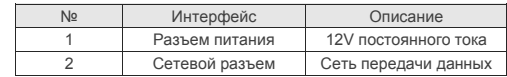

# **2. Подключение устройства**

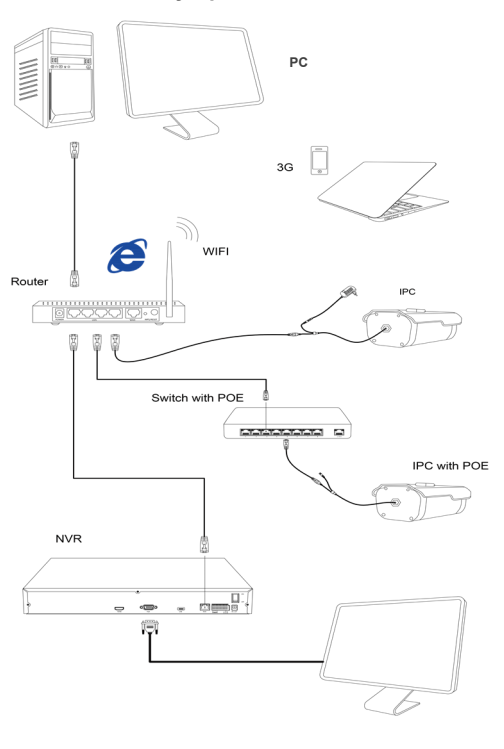

# $6$  Быстрые настройки конфигурации

1.Установите клиентское программное обеспечение

Найдите файл "IP-Search.exe". скопируйте его на компьютер и дважды нажмите, чтобы открыть его. Как показано на рисунке.

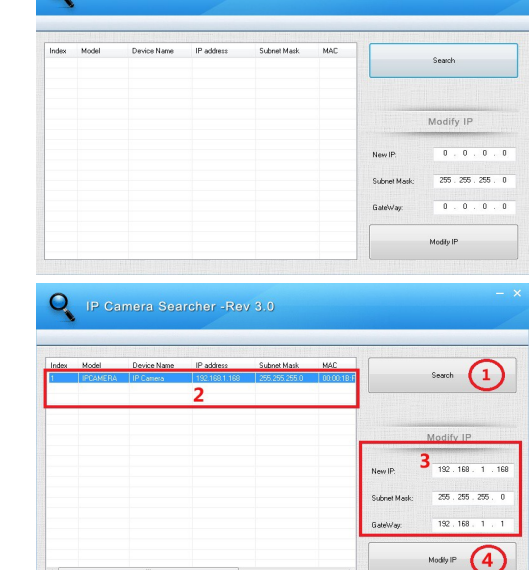

**Q** IP Camera Searcher - Rev 3.0

## 2. Изменение параметров IP- камеры

Убедитесь, что IP-камера подключена в сеть и нажмите Поиск, чтобы найти камеру, щелкните по ней, а затем измените настройки IP. Нажмите Изменить IP, чтобы подтвердить изменения. Как показано на рисунке.

# 7 ІЕ соединение

### 1. Настройки браузера

Откройте IE браузер, Кликните Инструменты→ Интернет Опшии→ Безопасность→ Инливилуальный уровень→ Active X Control и Plug-in,

выберите везде "Включить".

2. Введите URL : http://192.168.1.168

# 3. Установите ОСХ control

ОСХ control необходима в компьютере, при первой установке IP камеры, кликните по всплывающему окну "ОК" и установите ОСХ control. Как показано на рисунке:

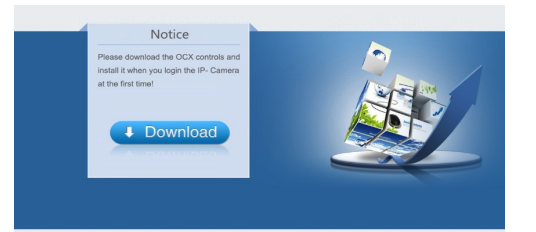

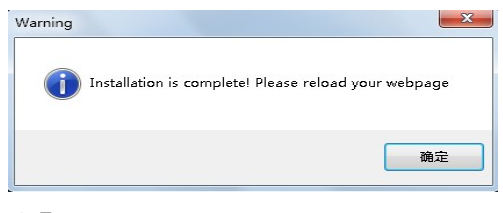

Modily IP

4. Логин пользователя Обновите вебсайт и введите правильное имя пользователя и пароль Имя пользователя и пароль по умолчанию admin.

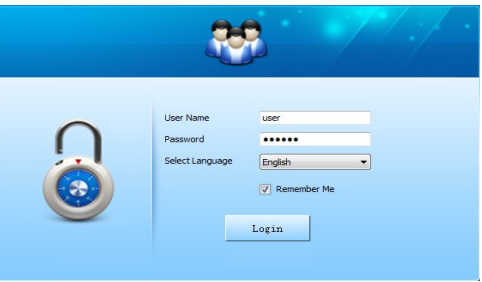

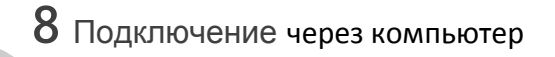

1. Установите на компьютер клиентское ПО CMS Найдите файл "HeroSpeedCMS.exe", скопируйте его на компьютер и кликните по нему дважды, чтобы установить.

# 2. Найдите и добавьте устройство

Кликните "Search Device" чтобы найти устройство в LAN или добавьте устройство вручную.

**Ж Поиск и добавление устройства:** Управление конфигу $p$ ацией  $\rightarrow$  Управление устройством  $\rightarrow$  Добавить устройство  $\rightarrow$  Online поиск $\rightarrow$  Запрос  $\rightarrow$  Выбрать устройство

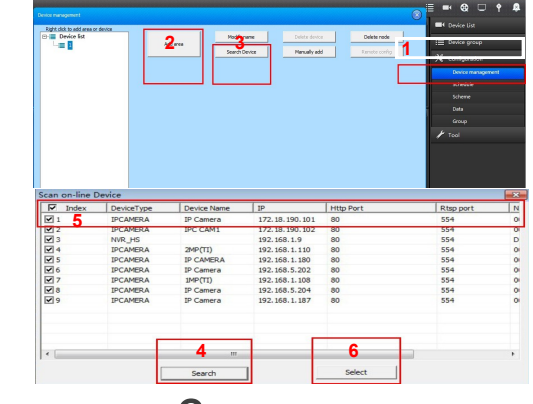

 $*$  Добавить устройство вручную: Конфигурации  $\rightarrow$  Управление устройством → Добавить вручную

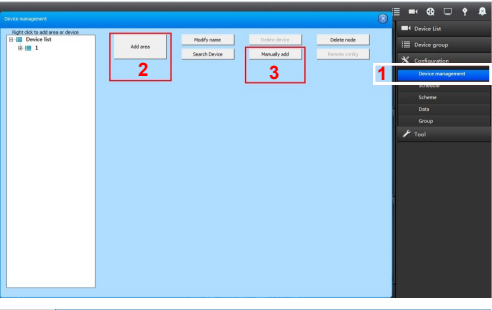

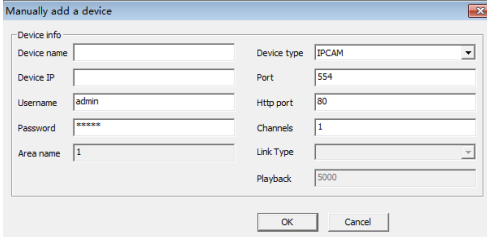

# 9 Подключение через мобильного клиента

1. Установите ПО для мобильного клиента Введите URL на вашем телефоне: www.freeip.com, загрузите и установите ПО для мониторинга с мобильных устройств "FREEIP".

#### 2. Добавьте устройство Кликните "Add Device"

Можно напрямую сканировать QR код, чтобы получить серийный номер устройства, или можно ввести его вручную.

Home

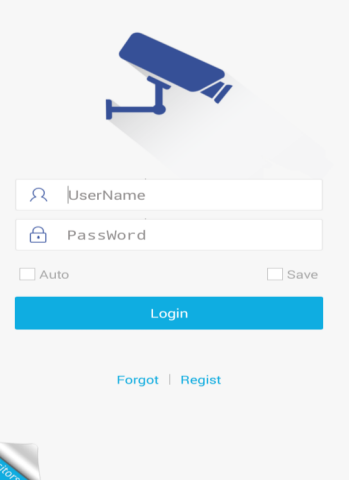

AddDevice ξ<sub>2</sub>3  $\Box$  $\circ$   $\circ$   $\circ$ **DTSP** More